# The Weekly Bruin

#### **FEBRUARY 2, 2018**

On the web: www.bmsbruins.com Twitter: @belzerathletics

#### *From the Athletic Director:*

Hello Bruin Fans,

It was a great week here for our Bruins in athletic competition, and we have another busy week next week.

**Girls Basketball** continues to play well and both teams are now 8-1. They played three games in three days this week facing off against Center Grove North, Raymond Park, and Creston. Both 7th and 8th grade teams won every game by double-digit margins of victory. Outstanding work ladies! They will be home Monday evening vs Fall Creek Jr. High in Fishers for A/B contests.

The **Wrestling** team picked up 2 more wins this week with an 84-19 win over Northview on Tuesday and a close match last night 55-53 over Southport. Our grapplers have now won 6 straight matches as they head into the weekend. Their next match will be Tuesday at home vs Fall Creek Valley.

The **Swimming and Diving** team opened their season last Saturday at the Wacky Warrior Relays. The boys team took first place and the girls 3rd. In regular meet action this week, the boys defeated Perry Meridian and Beech Grove in our home opener on Monday while the girls finished 2nd. Wednesday evening they travelled to Eastern Hancock and both teams came away with double digit victories over the Royals. So far on the young season, our swimmers and divers have already broken 12 school records! They will be at home Tuesday evening as well vs Pike Township.

#### **News from Lawrence Central:**

All **Baseball** players not in a winter sport are invited to attend workouts on Mondays 6:00-8:00 PM (Conditioning and Open Gym), Wednesdays 7:00-8:00 AM (Conditioning), and Saturdays 7:30-9:30 AM (Conditioning and Open Gym).

All **Girls Soccer** players or girls interested in playing at Belzer or Lawrence Central next season are invited to weekly workouts Wednesday evenings here at Belzer in the small gym. Workouts begin at 8:00 PM. Players will meet to stretch and warm-up at 7:45. Attendees should enter using door 10.

Good luck to the LC wrestlers who advanced to the IHSAA Regionals and will be in competition tomorrow morning at Pendleton Heights.

Want to create a custom calendar for your students athletic events here and at Lawrence Central? We have updated our scheduling software and parents and students can now do just that. Directions to create your own account and to get an iCal link you can add to your phone or other devices are attached and as always, next week list of events is also attached.

Go Bruins!

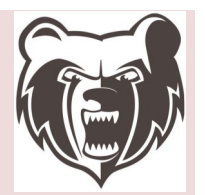

### **Belzer Middle School**

Week of 2/4/2018

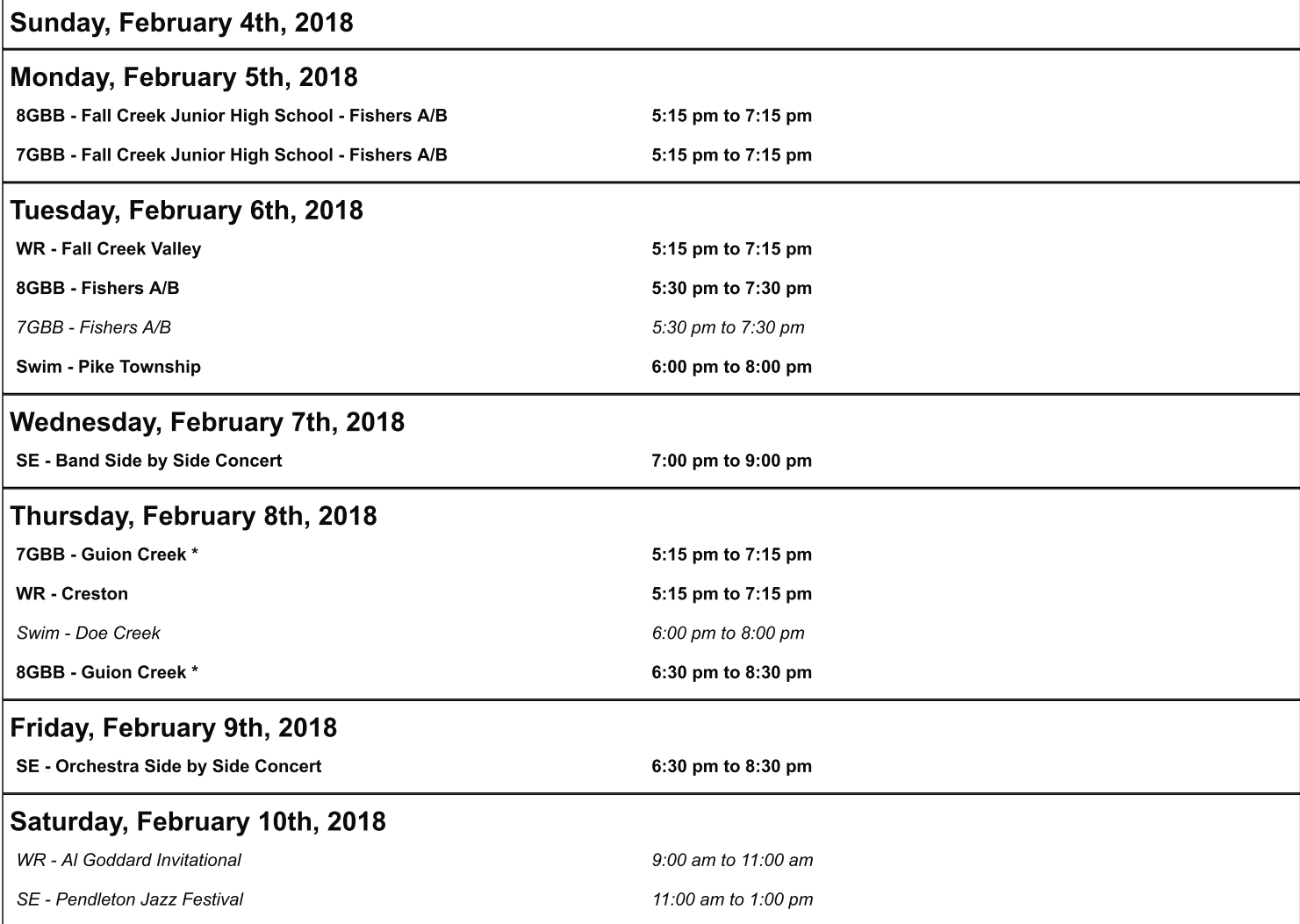

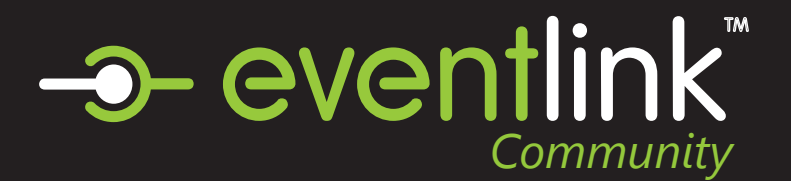

# Create an Eventlink Account

### STEP 1 EVENTLINK.COM

Go to eventlink.com in your browser and click at the top right

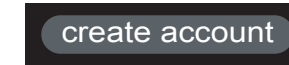

## STEP 2 SEARCH FOR SCHOOLS

Enter your school name or zip code and state, then click

**Find Schools** 

Click  $\bullet$  to Add Desired School to your subsciption list then click next.

## STEP 3 ENTER ACCOUNT INFORMATION

Follow the steps to input the following information:

- first and last name
- username
- time zone
- password

Click **Add Contact** and follow the steps to add an email contact point. An email is REQUIRED to receive notification from your school through Eventlink.

## STEP 4 COMPLETE REGISTRATION

Click

**Complete Registration** 

to go to your Eventlink calendar dashboard.

## STEP 5 ACTIVATE YOUR CONTACT POINTS

Scroll over the User settings dropdown menu and click Manage Profile.

**ACCOUNT** Manage Schools Download Handbook Manage Profile Change Password Sign Out

#### **Email Contact Points**

You should have received an activation email from Eventlink. Enter all contact information then

click **Save** . Click SAVE again within Manage Profile screen.

To activate, click  $\equiv \frac{1}{x}$  next to your email nickname and click Activate Contact. Enter the activation code found in the email and click

**Activate**

#### **Cell Phone Contact Points**

Add a cell phone contact by clicking **Add Contact** 

Enter all contact information then click

**Save** 

Click SAVE again within the Manage Profile screen.

## STEP 6 SUBSCRIBE TO CALENDARS

Click the Calendar tile.

Calendar

Click the My Calendars dropdown menu

 $\triangledown$  My Calendars  $\triangledown$ Click Manage My Calendar

Add calendars to your list by clicking the plus sign within My Calendars. Remove calendars by clicking the minus sign within My Calendars.

Click Save to add calendar

# STEP 7 ADD ADDITIONAL SCHOOLS

Scroll over the user settings **ACCOUNT** dropdown menu and click Manage Schools Manage Schools. Download Handbook Search for a school, and add it Manage Profile by clicking  $\bigoplus$  . Remove a Change Password school subscription by clicking Sign Out

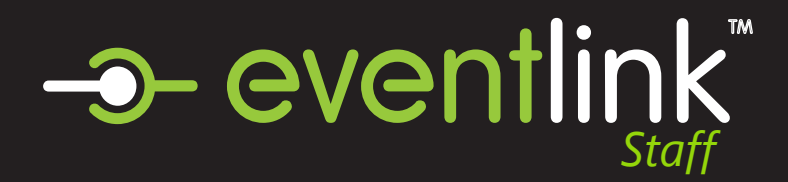

# Export Your Calendar

# To Get Your iCal Link:

# STEP 1 SELECT CALENDAR

Click on 'My Calendars'

# STEP 2

## SELECT CALENDAR

Click 'Export All Subscriptions,' this will open a new black tab.

# STEP 3

Copy the URL at the top of the screen, and add it to the calendaring app of your choice.

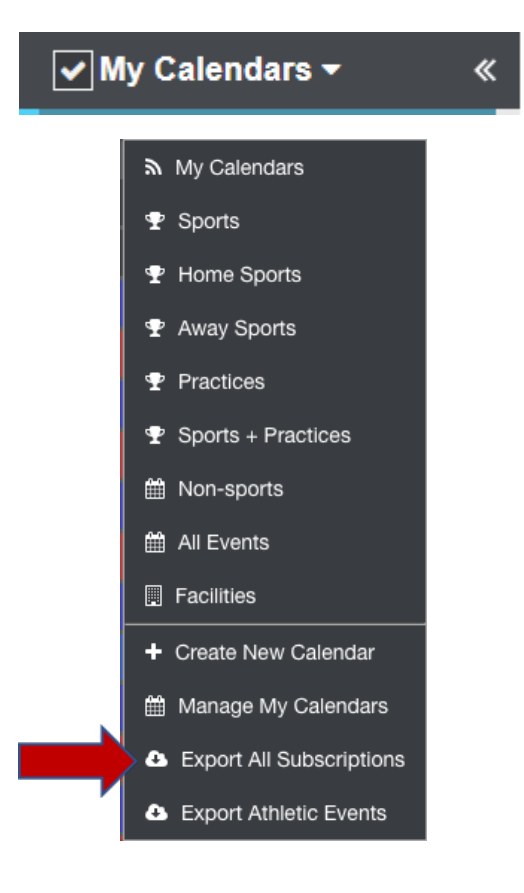